## **REGULARIZACIÓN\* DE DECLARACIÓN DE GASTOS**

\*Para casos donde el **responsable de mantenimiento ingresó el expediente físico a la UGEL/DRE hasta el 27/09/2019.**

## **PROCEDIMIENTO**

1) Con el perfil de DRE/UGEL, buscar el código de local

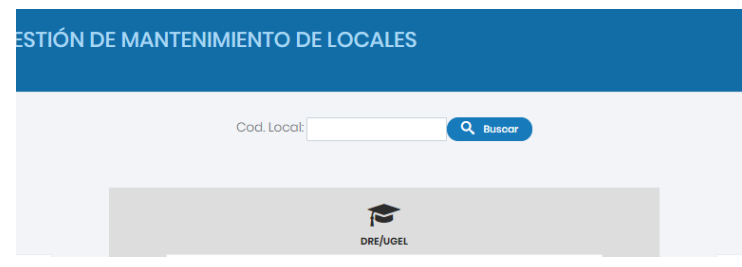

2) En la parte final de la fila con los datos del local, hacer clic en la flecha verde

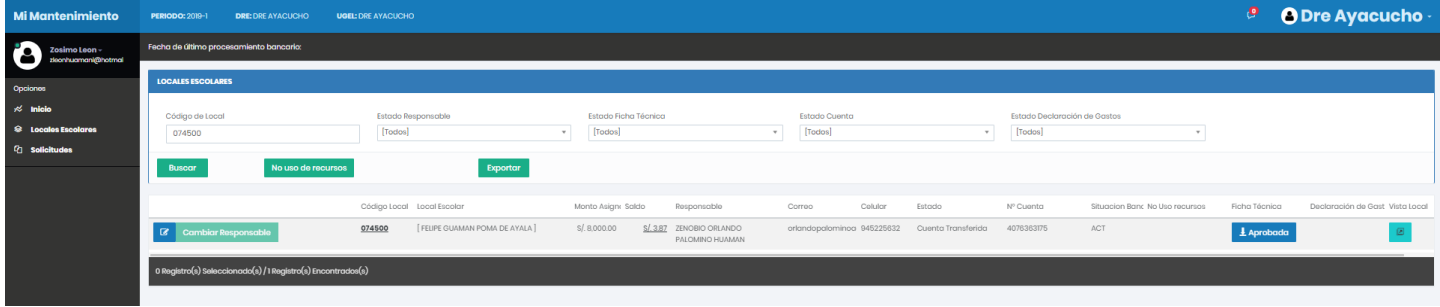

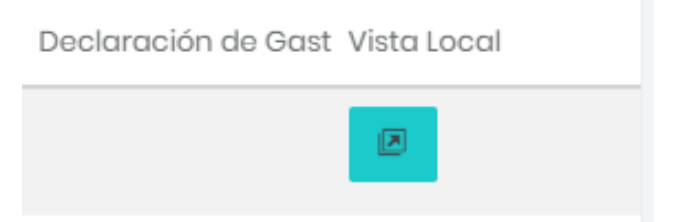

3) A continuación, aparecerá una ventana de vista del responsable del local escolar

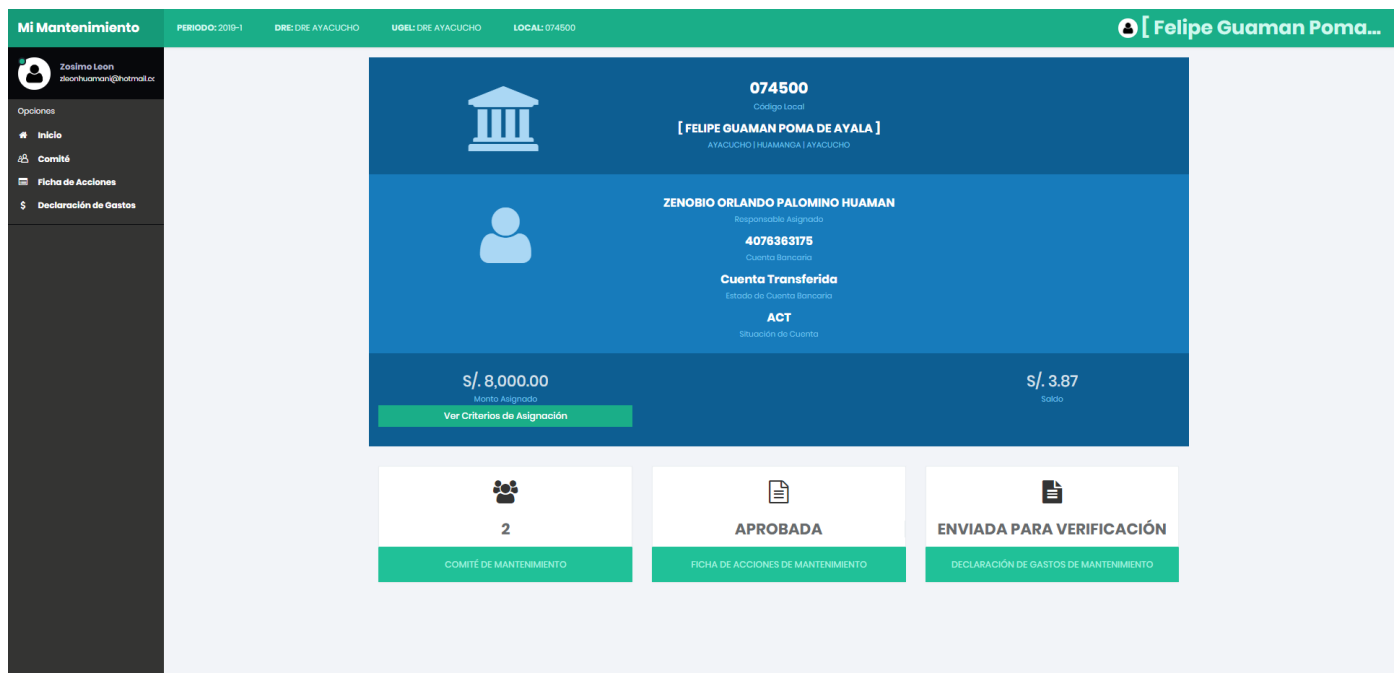

## 4) Hacer clic en "Declaración de Gastos"

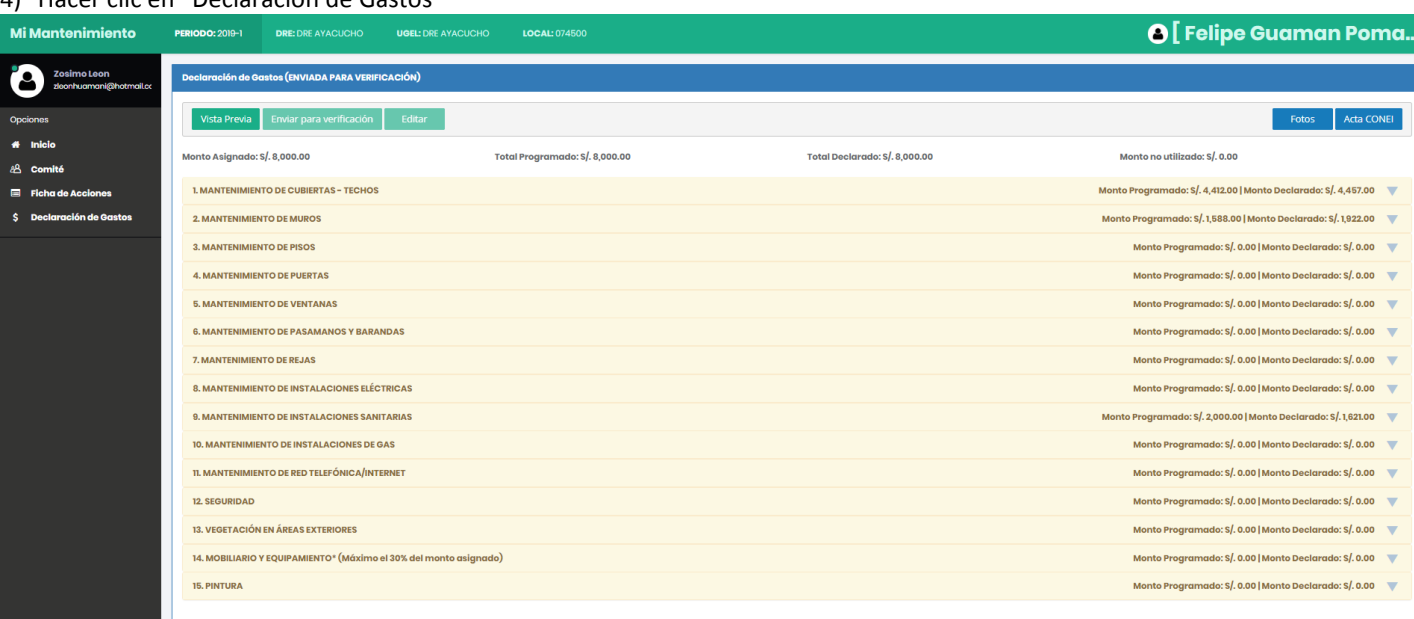

5) En la parte de "Fotos" cargar la fotografía/imagen de la hoja del cargo del expediente de la Declaración de Gastos.

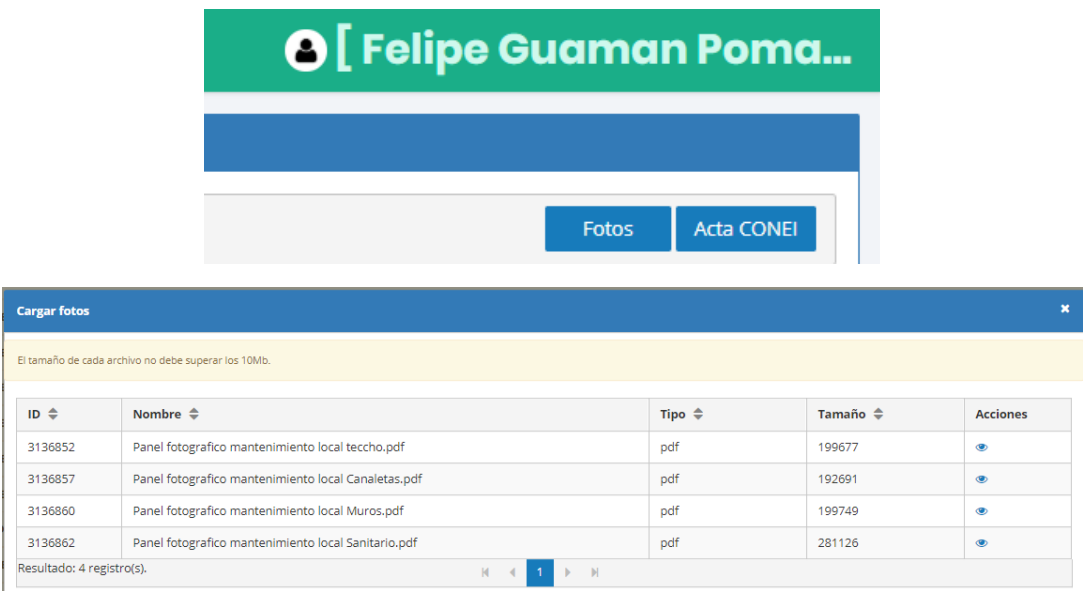

6) **Importante:** En la imagen debe aparecer clara la hora y fecha de ingreso a la Mesa de Partes hasta el 27/09/2019 además del número de expediente.

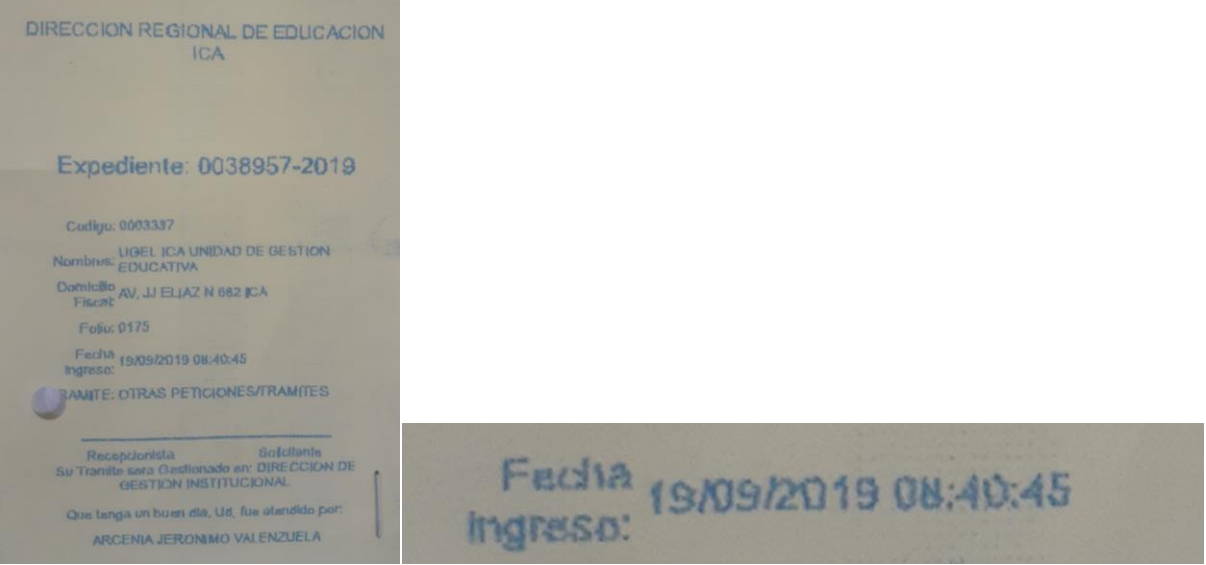